# Stratix 検証機ソフトウェア

## ユーザーマニュアル v4.2b

## 100706

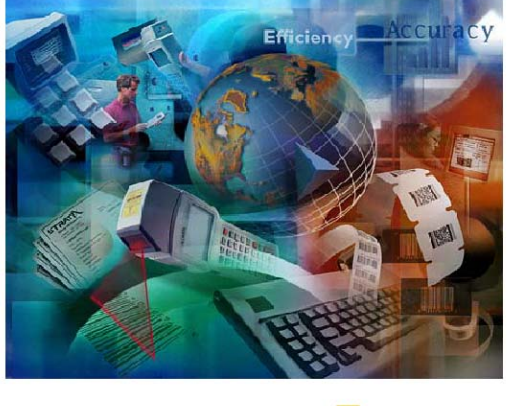

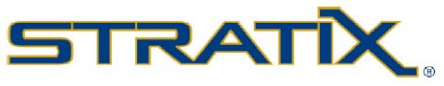

## MUNAZO Incorporated

ムナゾヲ株式会社 〒658-0032 神戸市東灘区向洋町中 6-9 神戸ファッションマート Phone 078-857-5447 Fax078-857-5443 e-mail:munazo@munazo.jp http://munazo.jp

# SVS

## Stratix 検証ソフトウェア・ユーザーガイド

## はじめに

SVS(Stratix Verification Software)はバーコードのスキャン結果データを、グラフで表示し、そのデータを まとめて解りやすくします。又 SVS で、スキャン結果中の特定項目の検証結果値を選択し、一覧したり、そ のバーコード品質確認の為のバッチ・レポートを印刷することも可能です。

※ 本ソフトは Windows vista, XP, 2000, 98 の OS 環境下で使用可能。

## インストレーション手順

## SVSv4.2bソフトウエアのインストール

- インターネットに接続したパソコンのCDドライブに、同梱のダウンロードサイトリンケージ用 CD-ROM を入れて下さい。
- 開いたダウンロードサイトリンケージウインドウ画面上の STRATIX ダウンロードアイコンを、左クリックして ください。
- STRATIX のダウンロードサイトから、SVS PC ソフトウエア v4.2b を左クリックして、パソコンのマイドキュメ ントにダウンロードしてください。
- マイドキュメント内にダウンロードしたSVS PCソフトウエアのZIPファイルを解凍します。
- 解凍後、現れた setup.exe アイコン <del>『シ</del>』 をダブルクリックして下さい。インストールが開始しま す。
- 他に起動しているプログラムがあれば終了するように求められます。 NEXT をクリックしてください。

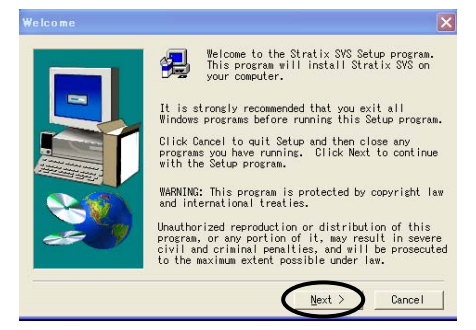

- すぐにインストールは終了し、もとの画面に戻ります。
- スタート→すべてのプログラム→Stratix Corporation→Stratix SVS Stratix SVS アイコン | ※ Stratix SVS | をドラッグしてデスクトップに移動させてください。
- デスクトップにショートカットが作成されます

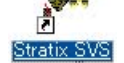

## 検証機とのセットアップ

SVS ソフトウェア・バージョン 4.2b は Stratix Xaminer MD 及び Xaminer Elite 検証機をサポートしてい ます。下の写真は Xaminer Elite のセットアップ用一式です。MD のセットアップも、固有の AC パワーサ プライコードを除けば、Elite と同じです。

#### 接 続(図1)

- 通信・充電用ケーブル④の RJ-41 モジュラコネクタを、Xaminer①本体につないで、
- Xaminer MDパワーサプライ/充電器②を、上記 通信・充電用ケーブル④につないで下さい。
- パワーコネクション補助ケーブル③を、MD パワーサプライ/充電器②に接続して、
- この補助ケーブルを、壁の AC 電源コンセントにつないで下さい。
- 通信ケーブル④の9ピンコネクタを、お客様のPC 上の COM1 ポートにつないで下さい。

注意

本体下部のモジュラーポートには他の機器(LAN コネクタ、電話モジュラーケーブル、 プリンタケーブル等)のジャックを決して差し込まないでください。 故障の原因となります。

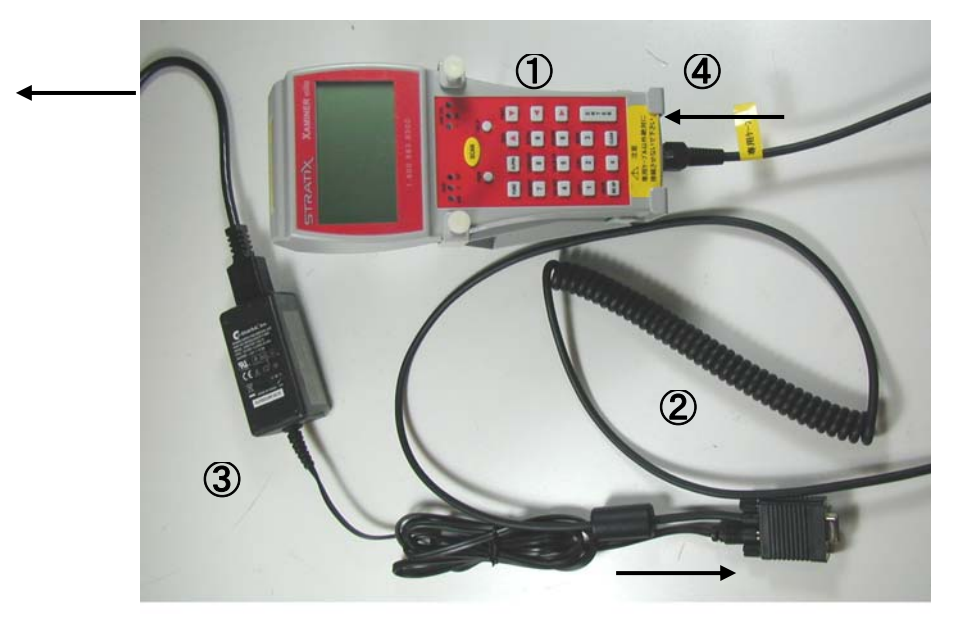

(図1)

#### SVS PC 設定

ツールバーの SVS ショートカット・アイコンをクリックするか又は Start\Program\Stratix Corporation╲Stratix SVS から SVS を開いて下さい。

メインの SVS ユーザーインターフェイス(図2)が開きます。

#### Xaminer 検証機セットアップ

- 1. Xaminer の電源をオンして下さい
- 2. Elite の場合 これで他には何もする必要はありません、電源をオンしたら SVS で稼動できる状態にな っています。
- 3. MD をお使いの場合、**Func+0** を押しメインメニューを開き、メインメニュー上の 6 の **Command Mode** を押して下さい。
- 4.2の **SVS** を選択して下さい。その場合、画面は開いたまま閉じないで下さい。

## SVS データ一覧

はじめて SVS を開くと、画面は下記(図2)のように3つの部分に分かれています。

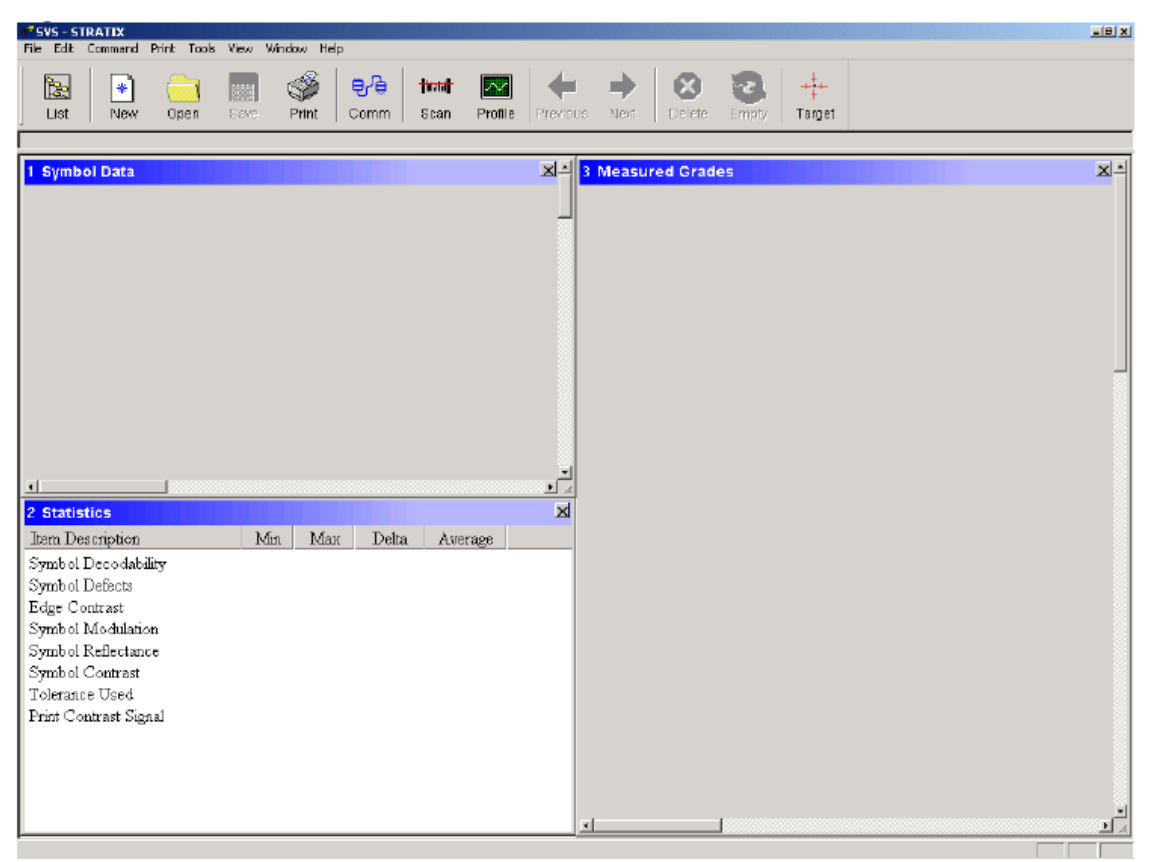

このインターフェイスを使い検証機にバーコードをスキャンさせるか、又は検証機から先にスキャンした記 録をSVSにアップロードするかのいずれかによって、これらの3つの画面に各々検証記録が表示されます。 画面1にバーコードのエンコーデーションデータが示されます。これはバーコードの可視部分のデータとほぼ 同じですが、シンボルにエンコードされた可視部分以外のデータも含んでいます。画面2には SVS で検証し たすべての記録の計量データが示されます。この画面の内容は、このガイド中の少し後でも説明していま すが、ドロップダウンメニューを使って変更することも出来ます。画面3には、現在選択している記録の検証 グレード結果が表示されます。これは一番最後にスキャンしたコードの記録か、又はすべての検証記録の リストから指定した記録の検証結果です。

#### 検証機コマンド

3つの基本的な選択をして、SVS インターフェイスを通じて検証機のレーザーを制御します。 注記:データを読み込むのにワンドを使用している場合は、この機能は働きません。

(図2)

## **Target**

#### レーザビーム・パス中へのバーコード位置合わせ:

Target ボタンをクリックして下さい。すると約5秒間 Xaminer MD からレーザが照射されますので、そのと きにバーコードの位置をレーザに対し正しい位置にあわせることが出来ます。この場合のレーザ照射は スキャンの記録は行ないません。

## **Scan**

バーコード・スキャン:Scan ボタンをクリックして下さい。 このスキャンの結果はすぐに3のデータ画面に表示されます。

#### **Profile**

スキャン・アイコンの代わりにプロファイル・アイコンを使って、スキャン・リフレクタンス・プロファイル(SRP)を 表示させます。Profile をクリックするとシンボル・プロファイル画面が表示されます。その画面上で、 "Profile" をクリックするとそのバーコードの SRP が表示されます。又その画面上にある2つのズームボタン を使い、個々のエレメント機能の検証結果詳細を参照することが出来ます。

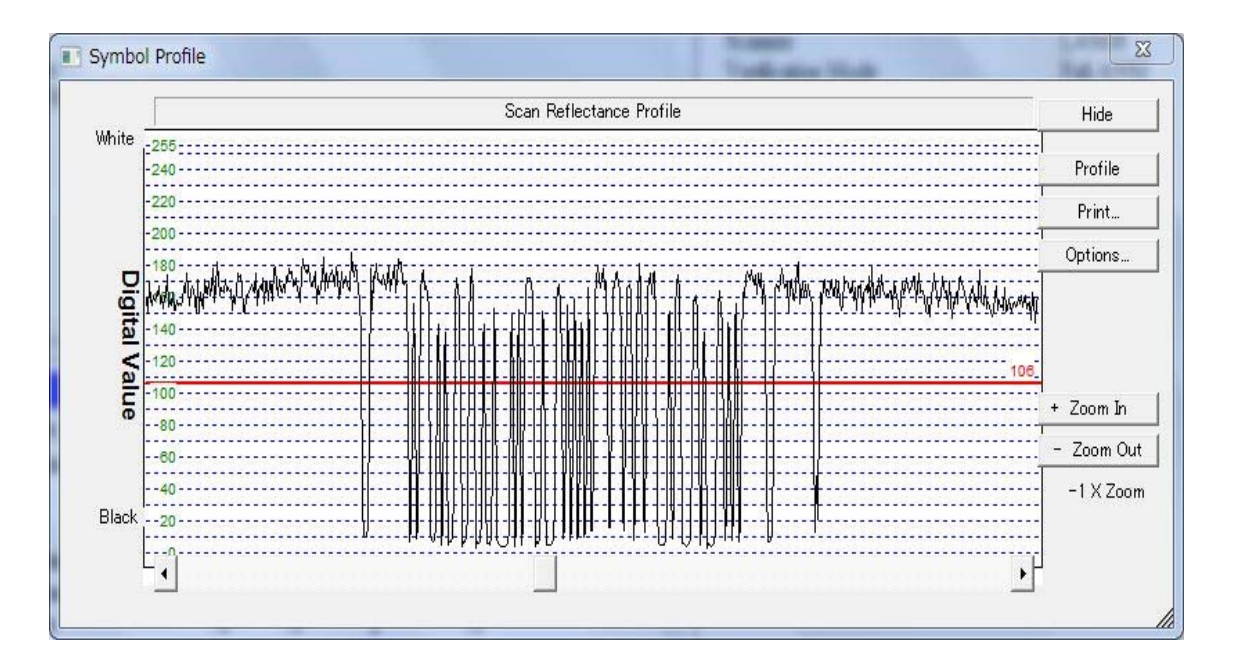

(図3)

SRP はコード中のバーやスペースを図で表わします。プロファイルラインが赤の基準閾値線の上方にある 部分は、スペース(高反射率部)部の検証であり、基準閾値の下方の部分はバー(低反射率)部分を検証 していることを表わしています。

SRP 画面の下にあるバーコードは SRP グラフに表示されたデジタル値をもとに再生されたものです。

#### 検証値及び検証グレードセットアップ

#### 検証値画面

統計画面は、SVS 中にあるすべての記録に対し、特定のパラメータに累積された計測値を表わします。表 わされる測定値は、すべての記録の最大・最小・デルタ値、及びそのパラメータのすべての記録の平均値 です。見たいと思うパラメータは、SVS ツールバー中の **Window** を選択すると表示される SVS メニューか ら選ぶことが出来ます。次に表示されるドロップダウンメニュー上で **Statistics/Excel CSV Data Field Setting** を選んで下さい。すると、図4の選択画面が表示され、この画面で色々な分析パラメータを選択 指定することが出来ます。これらのパラメータは、この作業中でも変更することが可能で、その結果は変更 に伴って調整された内容で表示されます。終わったら OK をクリックして下さい。

(図4)

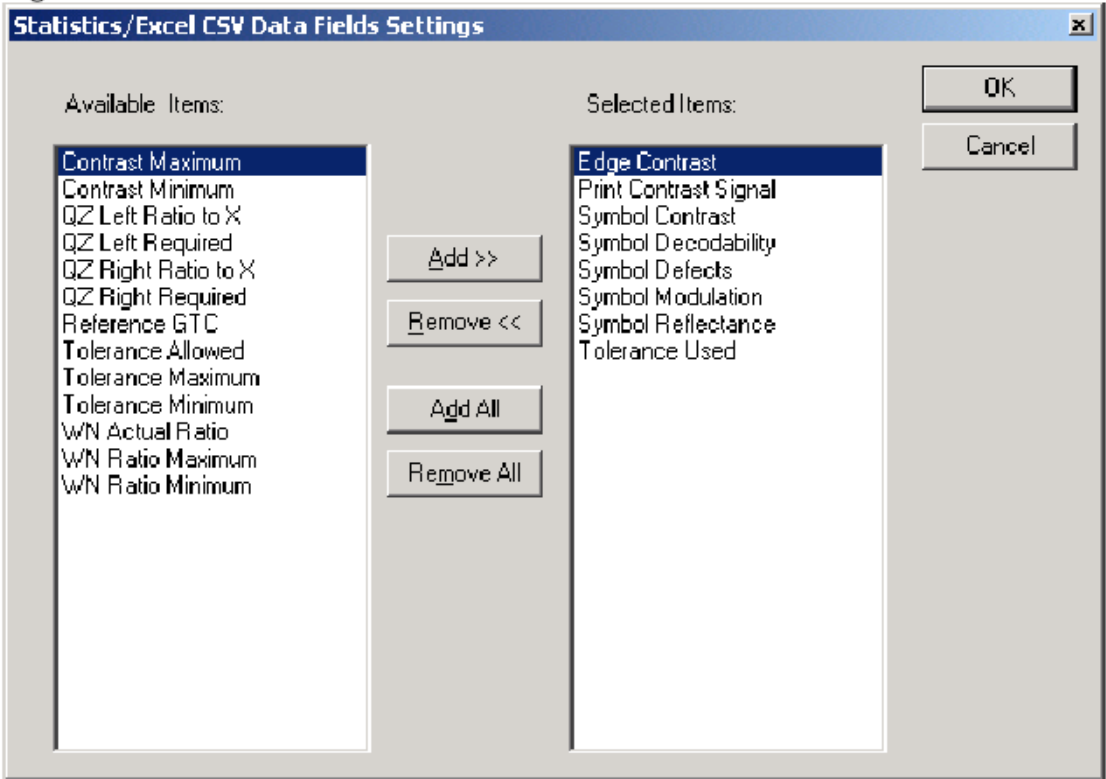

#### 検証グレード画面

この画面では有効な記録についての分析結果が表示されます。一般的には、これは最新のスキャン 記録又はアップロードされた記録ですが、起動中のセッションからであればいずれの記録でも選択す ることが可能です。表示された検証結果は SVS ツールバーのメニューから選択することが出来ます。 ツールバーの Window を開き、ドロップダウンメニューから Measured Grade Setting を選択して下 さい。図5のパラメータ選択画面が表示されます。検証値検索メニューと同様に、これらのセッティン グはその画面の起動中いつでも変更することが可能です。完了したら OK をクリックして下さい。結果 は SVS インターフェイスの起動画面中に表示されます(図6)。

(図5)

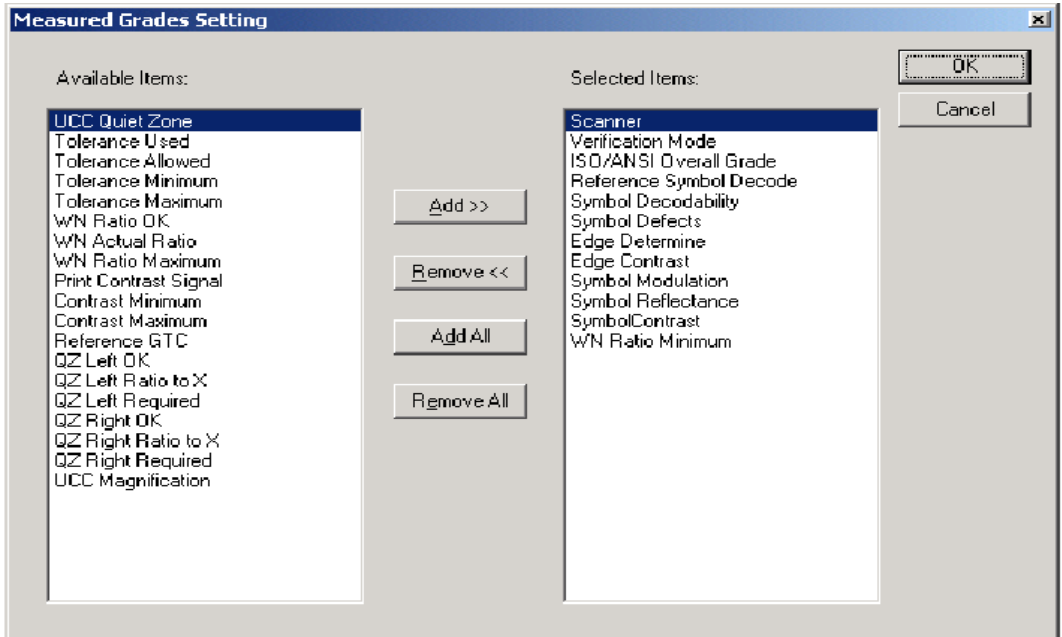

(図6)

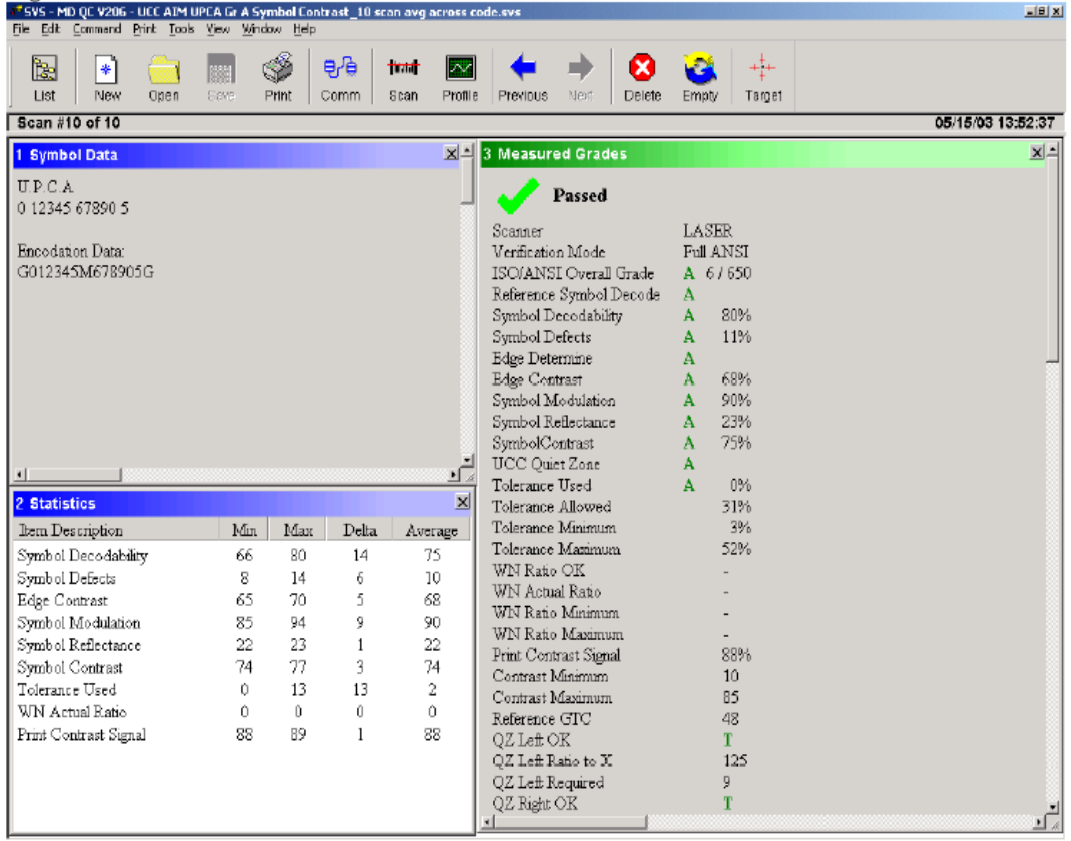

## オートスキャン機能(ワンドでは利用不可)

SVS にはオートスキャン機能があり、この機能でデータをバッチ用に集積することが可能となります。これは、 異なるポイントを複数回スキャンしたような場合の平均グレードをすぐさま出すのに有用です。

## オートスキャン使用方法

- ツールのプルダウンメニューを開いて下さい
- **Auto Scan** をクリックして下さい
- Auto Scan 画面が表示されます(図7)
- **Number of Successful Scans to perform** と表示された部分に必要なスキャン回数を 入れて下さい。
- **Start** をクリックしてスキャンを開始して下さい、セットしたスキャンの回数が完了す るとオペレーションは自動的に終わります。

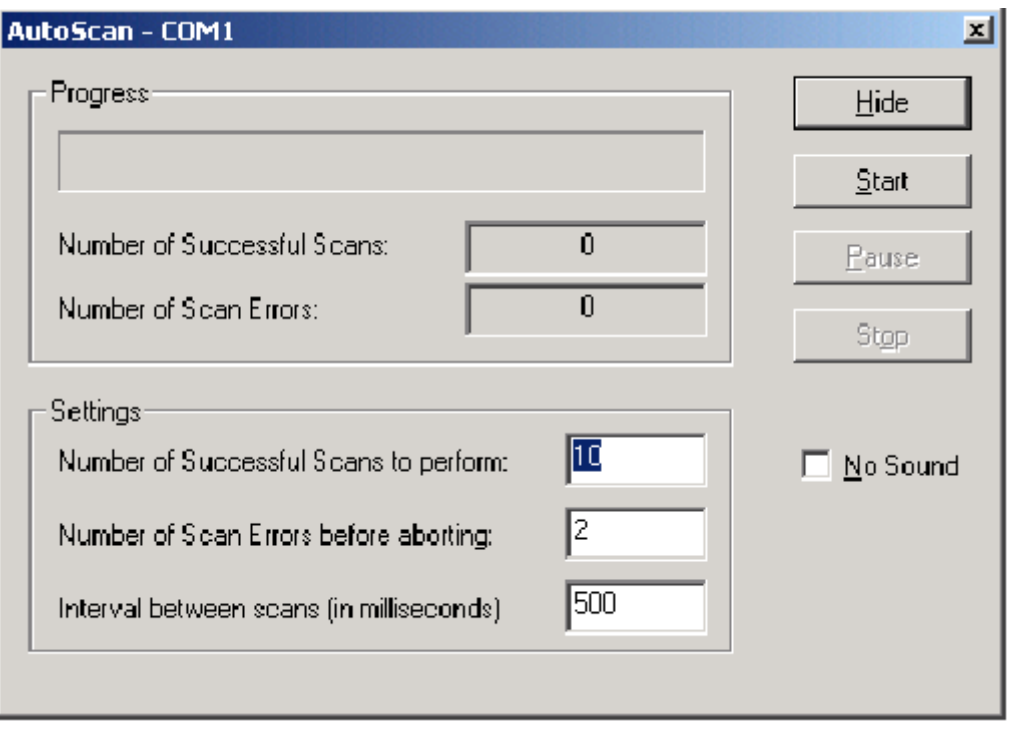

(図7)

スキャンで集められた情報はメインの SVS 画面で一覧出来、起動中のセッションに記録され、新しい記録 は、既にセッションの中にある記録上に追記されます。この情報はプリントアウトすることも出来るし、ファイ ルとしてセーブすることも出来ます。セッション中の記録はいずれも、メインの SVS インターフェイ上の "Previous" 及び "Next" ボタンを使うか、又はセッションリストから指定することで、いつでも一覧すること ができます。リストにアクセスするには、SVS アイコンバーの "List" ボタンをクリックすると、記録のリストが メイン SVS インターフェイスの左側に表示されます(図8)。

リストから記録を選択すると、その記録内容が表示されます。

#### 検証データ・アップロード

検証機で個々にスキャンしたデータを SVS にアップロードすることも出来ます。これはワンドでスキャンした データを一覧するのにも便利な方法の一つであり、データを別個に取り込んでおき、後でPC上で分析する ことも可能となります。

検証機でデータを取り込んだ後に、PC につなぎ、先に説明したように SVS を開き、手順に従って、検証機 をアウトプットモードにして下さい。検証機がアウトプットモードになっていると、アウトプットの方法を、印刷に するか CSV アップロードのいずれにするか、が画面上に表示されます。

**Func+1** を押し、CSV アップロードが選択されたことを確認して下さい。検証機上で、アウトプットすべきレコ ード数を入力して下さい。この場合、最も新しいレコードが先にアップロードされることを忘れないで下さい。 レコード数やレコードの順番が不確かな場合、検証機に格納されているすべての内容をアップロードし、 SVS 中で不必要なレコードを編集・取り除くことも出来ます。検証機上の **Enter** キーを押すとアップロードプ ロセスが開始します。

アップロードが完了すると、検証レコードが SVS に表示されます。但し、SRP は SVS からのプロファイル機能 でしか表わせないことにご留意下さい。

#### SVS セッション・セーブ

レコードを、スキャンの特定のグループ内にセーブしたい時はセッションをセーブして下さい。このセーブは SVS ツールバーにあるファイルメニューを使い、通常のウインドウズのセーブ方法で行なうことが出来ます。 セーブしておくと、後で SVS セッション中でも、そのレコードを呼び出すことも出来ます。

## 注記:セーブしたファイルを呼び出すというのは、 重なっているセッションの一つを開くということではありません。 呼び出したレコード が、セッション中のすべてのレコードを上書きすることになります。

#### SVS セッション・レコード削除

SVS アイコン上の **Delete** ボタンを使って選択したレコードをセッションから削除し、**Empty** ボタンですべて のレコードを削除します。

いずれの場合も、この実行に先立って確認を求められます、削除してはいけない場合はそのセッションは セーブしておいて下さい。

(図8)

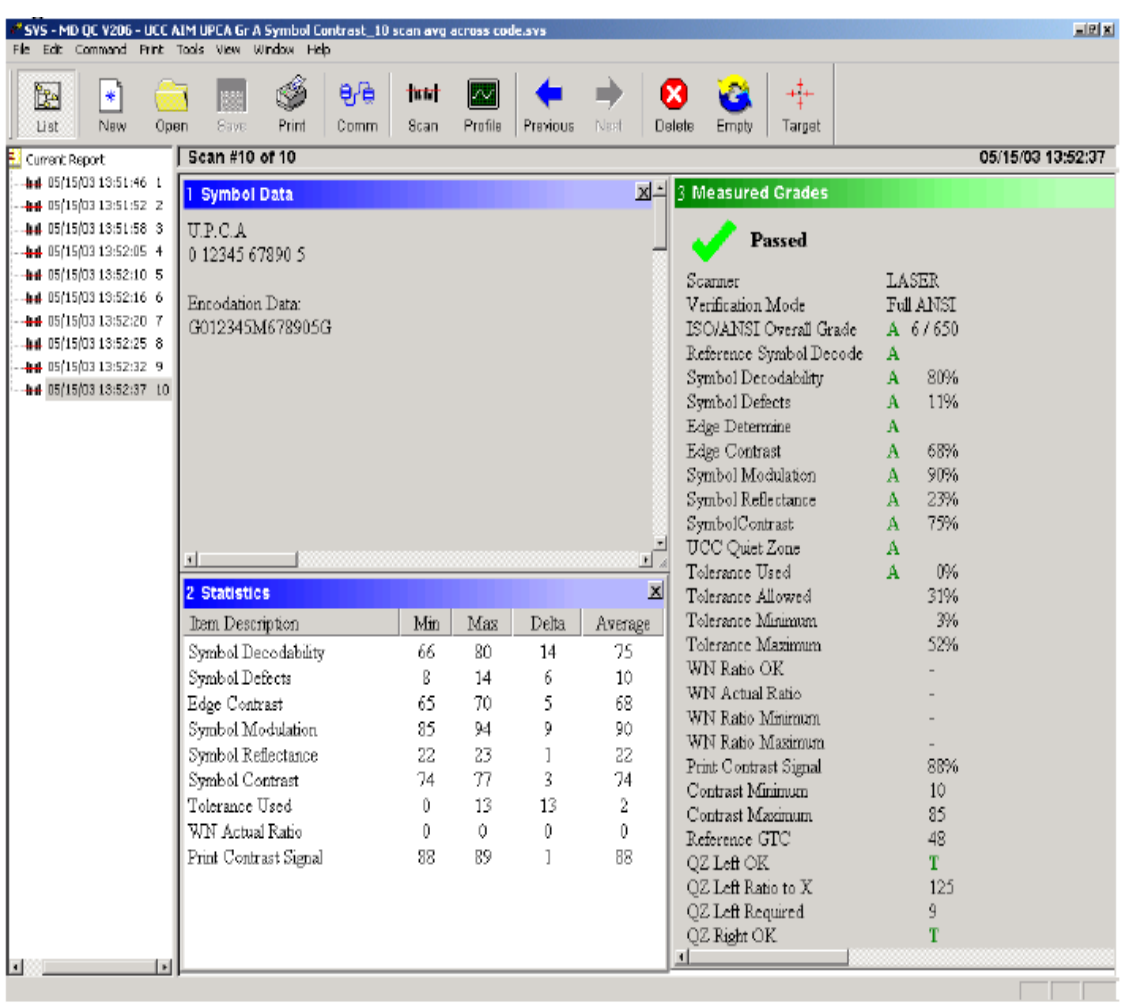

## スキャンレポート印刷

セッション中いつでもそのスキャン結果を印刷することが出来ます。メモリされているスキャン回数は左隅・ 上部に表示されています。そのスキャンデータはページ当り10件のサイズに縮小されて印刷されます。

## 印刷オプション

- SVS ツールバー上の File Menu を使いプリンタを選択、印刷ページをプレビューで確認、そして印刷し たいページ数をセットして下さい。
- SVS ツールバー上の Print Menu を使い統計画面の内容を印刷、現在のレポートを印刷、又は SRP (この場合、選択したレコードの SRP がなければいけません)を印刷して下さい。
- プレビューの必要がない場合、SVS アイコンバーの Print ボタンを使い、ファイルメニューを経由せず 直接結果を印刷することが出来ます。

#### 検証結果エクセルへのエクスポート

お客様のPCでエクセルが使える場合は、起動中のいずれの SVS セッションからでもその検証結果をマイク ロソフト・エクセル CSV ファイルとしてエクスポート出来ます。これを行なうには、SVS ツールバーの Tools を 開き、Excel CSV File を選択して下さい。

検証値画面中のパラメータに付随しているデータは、セッション内のすべてのレコードにエクスポートされま す。データをエクスポートする前に、パラメータ変更手順ガイドとして先に説明しています"検証値及び検証 グレードセットアップ"の項にある検証値画面についての説明を参照下さい。異なるいくつかのパラメータで エクスポート作業を繰り返し行なう必要がある場合でも問題はありません・・レコードデータは、前に削除して いない限り、又はセーブしないままセッションを閉じていない限り、起動中の SVS セッション中に残っており ます。

指定した検証値パラメータに加えて、シンボルデータ、シンボルタイプ、使用スキャナ、検証モード、 ISO/ANSI 総合グレード及び合格・不合格グレード(A 又は F の表示)等の情報を常に参照することができま す。

エクスポート操作の時は、コラム表示も含んだあらかじめ設定されている様式で、エクセル・スプレッドシート が自動的に開き、各検証結果がそれぞれ決まったコラムに表示されます(図9)。そのコラムの幅は、標準 のエクセルのツールを使い、お客様の意向で調整することが出来ます。又エクセル CSV ファイルは、一度 作成したものは標準のエクセルツールでエクセルワークシートとしてセーブ出来ます。

#### その他の SVS ボタン

#### **New**

このボタンは新しい SVS セッションを開く為のものです。前のセッションでセーブしていないレコードはすべて 消されます。重要な検証レコードは、新しい SVS セッションを開く前に、常にセーブして下さい。

#### **Open**

このボタンはセーブした SVS ファイル開く為のものです。希望するファイルの位置にブラウズし、ファイルを 選択して開いて下さい。今一度申し上げますが、現在のセッション中のすべてのレコードは、新しいファイル を開いた時には、上書きされてしまいます。

#### **Save**

このボタンで、セッション中に現存するレコードを、Stratix.svs.のファイル名でセーブします。この新しいファ イルがセーブされると、このファイルの前にセーブされた内容はすべて上書きされます。重要なレコードを 確実に保存しておく為に、SVS ツールバー上の "File Save As" を使ってユニークなファイル名をつけて おくことをお勧めします。

| Microsoft Excel - Stratiscesv<br>回回回                                     |                            |                      |                                                                                                    |           |                      |                  |         |              |              |                                              |   |
|--------------------------------------------------------------------------|----------------------------|----------------------|----------------------------------------------------------------------------------------------------|-----------|----------------------|------------------|---------|--------------|--------------|----------------------------------------------|---|
| $-12$ $\times$<br>El Elle Edit Yiew Insert Format Tools Data Window Help |                            |                      |                                                                                                    |           |                      |                  |         |              |              |                                              |   |
| Feacy & bry<br>D.                                                        |                            |                      | $\mathcal{L}=\left[\begin{array}{ccc} 0&\mathbb{R} &\mathbb{R} &\mathbb{R} &\mathbb{R} &\mathbb{R}\mathbb{R} \\ \mathbb{R} &\mathbb{R} &\mathbb{R} &\mathbb{R} &\mathbb{R} &\mathbb{R} \end{array}\right]$ | Arial     | $\star$ 10 $\bullet$ | $B$ <i>I</i> $U$ | ■ ■ ■ 国 | $\mathbf{B}$ | €≣           | $\mathbb{H}$ - $\mathbf{A}$ - $\mathbf{A}$ - | 꽃 |
| A1                                                                       | $=$ Symbol Data            |                      |                                                                                                    |           |                      |                  |         |              |              |                                              |   |
| A                                                                        | $\mathsf{C}$<br>B          | D                    | E                                                                                                    | F         | G                    | H                |         | J            | К            | L                                            | Ē |
|                                                                          |                            |                      | <b>ISO/ANSI</b>                                                                                                    | Reference |                      | UCC              |         |              |              |                                              |   |
|                                                                          |                            | Verification Overall |                                                                                                    | Symbol    | Edge                 | Quiet            | Symbol  | Symbol       |              |                                              |   |
| Symbol Data<br>1                                                         | Symbol Type Scanner   Mode |                      | Grade                                                                                                    | Decode    | Determine Zone       |                  | Defects | Defects      | Date         | Time                                         |   |
| 2 0 12345 67890 5 U.P.C.A.                                               | LASER                      | Full ANSI            | A                                                                                                    | Α         | А                    | А                | A       |              | 12 5/15/2003 | 13:51:46                                     |   |
| 0 12345 67890 5<br>U.P.C.A<br>з                                          | LASER                      | Full ANSI            | A                                                                                                    | A         | А                    | A                | A       |              | 9 5/15/2003  | 13:51:52                                     |   |
| 0 12345 67890 5<br>U.P.C.A<br>4                                          | LASER                      | Full ANSI            | Á                                                                                                    | Á         | А                    | A                | A       |              | 10 5/15/2003 | 13:51:58                                     |   |
| 0 12345 67890 5<br>U.P.C.A<br>5                                          | LASER                      | Full ANSI            | A                                                                                                    | Å         | A                    | A                | Å       |              | 12 5/15/2003 | 13:52:05                                     |   |
| 8 0 12345 67890 5<br>U.P.C.A                                             | LASER                      | Full ANSI            | A                                                                                                    | A         | A                    | A                | A       |              | 11 5/15/2003 | 13:52:10                                     |   |
| 0 12345 67890 5<br>U.P.C.A<br>7                                          | LASER                      | Full ANSI            | A                                                                                                    | A         | Α                    | A                | À       |              | 14 5/15/2003 | 13:52:18                                     |   |
| 0 12345 67890 5<br>U.P.C.A<br>8                                          | LASER                      | Full ANSI            | A                                                                                                    | Å         | A                    | A                | Å       |              | 8 5/15/2003  | 13:52:20                                     |   |
| 012345 67890 5<br>U.P.C.A<br>9                                           | LASER                      | Full ANSI            | A                                                                                                    | A         | А                    | A                | A       |              | 10 5/15/2003 | 13:52:25                                     |   |
| 10 0 12345 67890 5<br>U.P.C.A                                            | LASER                      | Full ANSI            | A                                                                                                    | Á         | A                    | Ä                | A       |              | 9 5/15/2003  | 13:52:32                                     |   |
| 0 12345 67890 5<br>U.P.C.A<br>11                                         | LASER                      | Full ANSI            | A                                                                                                    | A         | Α                    | A                | A       |              | 11 5/15/2003 | 13:52:37                                     |   |
| 12                                                                       |                            |                      |                                                                                                    |           |                      |                  |         |              |              |                                              |   |
| 13                                                                       |                            |                      |                                                                                                    |           |                      |                  |         |              |              |                                              |   |
| 14                                                                       |                            |                      |                                                                                                    |           |                      |                  |         |              |              |                                              |   |
| 15                                                                       |                            |                      |                                                                                                    |           |                      |                  |         |              |              |                                              |   |
| 16                                                                       |                            |                      |                                                                                                    |           |                      |                  |         |              |              |                                              |   |
| 17                                                                       |                            |                      |                                                                                                    |           |                      |                  |         |              |              |                                              |   |
| 18                                                                       |                            |                      |                                                                                                    |           |                      |                  |         |              |              |                                              |   |
| 19                                                                       |                            |                      |                                                                                                    |           |                      |                  |         |              |              |                                              |   |
| 20                                                                       |                            |                      |                                                                                                    |           |                      |                  |         |              |              |                                              |   |
| 21                                                                       |                            |                      |                                                                                                    |           |                      |                  |         |              |              |                                              |   |
| 22<br>23                                                                 |                            |                      |                                                                                                    |           |                      |                  |         |              |              |                                              |   |
| 24                                                                       |                            |                      |                                                                                                    |           |                      |                  |         |              |              |                                              |   |
| 25                                                                       |                            |                      |                                                                                                    |           |                      |                  |         |              |              |                                              |   |
| 26                                                                       |                            |                      |                                                                                                    |           |                      |                  |         |              |              |                                              |   |
| 27                                                                       |                            |                      |                                                                                                    |           |                      |                  |         |              |              |                                              |   |
| 28                                                                       |                            |                      |                                                                                                    |           |                      |                  |         |              |              |                                              |   |
| 29                                                                       |                            |                      |                                                                                                    |           |                      |                  |         |              |              |                                              |   |
| 30                                                                       |                            |                      |                                                                                                    |           |                      |                  |         |              |              |                                              |   |
| 31                                                                       |                            |                      |                                                                                                    |           |                      |                  |         |              |              |                                              |   |
| H 4 F H Stratiz /                                                        |                            |                      |                                                                                                    |           | $   \cdot   $        |                  |         |              |              | ▒                                            |   |
| Ready                                                                    |                            |                      |                                                                                                    |           |                      |                  |         |              |              |                                              |   |

(図9)

## SVS 終了、検証機スタンドアローン使用に戻る

Elite 検証機をご使用の場合は、何もする必要はありません。MD をご使用の場合、検証機上の **Clear** キ ーを押して、コマンドモードを終了して下さい。

## お客様サポート

SVS プログラムに関して問題が発生した場合、又はその操作方法に関するご質問については,お買い求め の販売店又は MUNAZO までお問い合わせ下さい。